## **Syncing to One Drive**

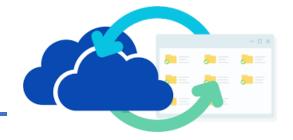

In the bottom right corner you will see a blue cloud or a dark gray cloud
 The blue cloud indicates you are logged into a one drive (personal or school)
 Check by clicking on more, then settings –

Is it your loyal school email account – That's Perfect!

If it's a personal account, you will need to choose **Add an Account**, enter your email account and follow through the prompts.

- 2. Click on your File Folder
- You should see a One Drive School District of Loyal. This is where your files are stored in the cloud.
  OneDrive School District of Loyal